If you elect to have basic and/or supplemental life insurance, you will need to choose at least one beneficiary. In the event these beneficiaries change, or you need to add a beneficiary, follow this process.

## **Tasks**

- Before You Begin
- Change Existing or Create New Beneficiary or Trust
- Create New Beneficiary
- Create a New Trust as Beneficiary
- Edit or Delete Beneficiary

## Before You Begin

#### Academic/Medical Center Employees

- If you are enrolled UVA's Standard Life Insurance benefit, you will use this Job Aid and update your beneficiaries in Workday by using the Change Life Insurance benefit event.
- These steps are for Standard Life members only (ORP/MCRP). VRS Life Insurance Members will use this form instead. If you are in VRS Life (Securian/Minnesota Life), you will fill out all sections, sign the form, and mail it directly to VRS using the address on top of the form.
- If you are enrolled in VRS Life Insurance, you will not use Workday to update beneficiaries, but instead will use forms found online at varetire.org.
- If your beneficiaries or trust is already set-up in Workday, but you want to make a change in percentage, change, or drop beneficiaries, then Initiate a **Qualified Life event** using the reason **Change Life Insurance**.

### University Physician's Group Employees

Principal Life Insurance members can update their beneficiaries at any time in Workday by using the Change Life Insurance event within the Benefits application. This will update the Principal Life Insurance plans only. Use the links below to update your beneficiaries for other UPG benefit plans.

- https://MyBenefits.MetLife.com MetLife's BEST Plan for UPG Providers or Director Level Positions and above
- www.tiaa.org/upg. TIAA's 401k, Retirement Investment Account, or 403b account.
- www.NetBenefits.com Fidelity's for your 403b account.
- Any questions can be directed to <u>rBenefits@hscmail.mcc.virginia.edu</u>.

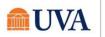

# Change Existing or Create New Beneficiary or Trust

 From the Workday search feature, enter 'Beneficiaries' and select the Beneficiaries report.

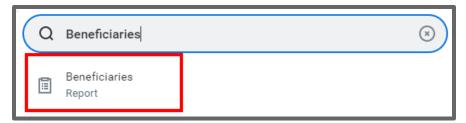

2. Click the Add button.

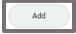

- 3. Choose to Create a New Beneficiary or Create a New Trust as Beneficiary
- 4. Click OK

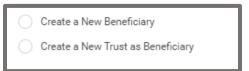

# **Create New Beneficiary**

- 5. Choose Create a New Beneficiary and click OK
- 6. Fill out all required pieces:
- Legal Name
- Relationship
- Date of Birth
- Gender
- Fill out contact information as completely as possible (phone number and address at minimum)
- At least one identifier (National ID i.e., Social Security Number, or Government ID)
- 7. Click Submit

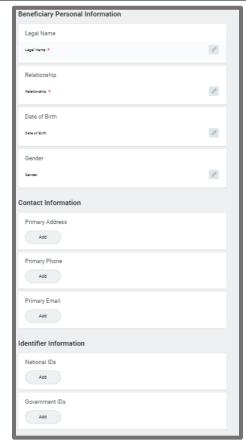

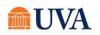

- You will see a 'You have submitted' confirmation with a View Details link. Click the View Details link to view the process.
- 9. Click Done.

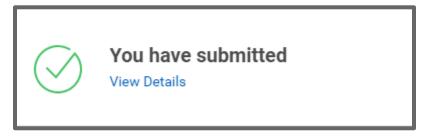

This sets the beneficiaries up, so they can then be added to your plan in a change life insurance event.

## Create a New Trust as Beneficiary

- Choose Create a New Trust as Beneficiary and click OK
- 2. Fill out all required pieces:
- Trust Name
- Trust ID
- Trust Date
- You can also fill out Beneficiary Trustee Names, and Contact Information.
- 3. Click Submit

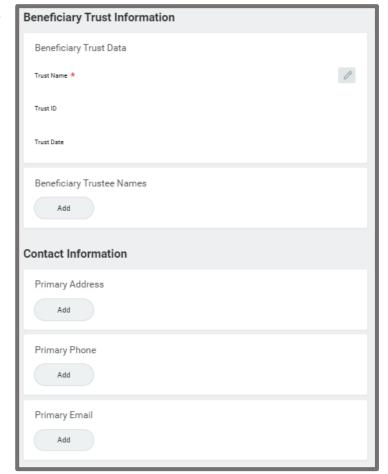

## **Benefits: Change Beneficiary**

- You will see a 'You have submitted' confirmation with a View Details link. Click the View Details link to view the process.
- 5. Click Done.

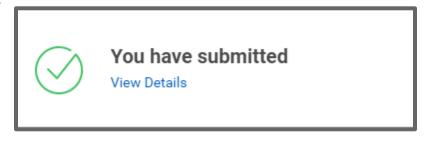

This sets the beneficiaries up, so they can then be added to your plan in a change life insurance event.

## Edit or Delete Beneficiary

To edit or delete an existing beneficiary, you will navigate to Beneficiaries button under the Change column of the Benefits application. Then follow these steps:

- Click Edit or Delete, depending on your desired action.
- If you selected **Delete**, enter the **Effective Date** you would like the beneficiary to be removed. **Note**: today's date will default.

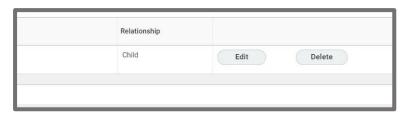

- 3. Click Submit.
- 4. If you selected **Edit**, review and change the existing information for the beneficiary.
- 5. Click Submit.